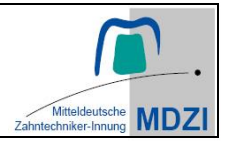

### **Leitfaden für die Software:** *3SHAPE*

#### **Screenshots zur Bewertung**

Bitte beachten Sie die folgenden Anweisungen zu den Einstellungen und machen Sie an den vorgegebenen Stellen **Screenshots** im Modus "rechteckiges Ausschneiden" mit dem "Snipping Tool".

### **Die Screenshots sind für die Bewertung der Prüfungsarbeiten zwingend notwendig!**

#### **Speicherort für Ihre Screenshots:**

- Legen Sie einen neuen Ordner an auf Laufwerk (H:)
- Benennen Sie den Ordner mit Ihrer Prüfungsnummer und Nachnamen

Unter diesem Pfad (H: > Prüfungsnummer\_Nachname) werden alle Screenshots abgelegt!

#### **3shape Dental Manager Client**

- Starten Sie die Software "**3shape Dental Manager Client"**
- Legen Sie einen neuen Auftrag an

#### **Fenster** ..Auftragsformular"

Bitte tragen Sie folgende Informationen ein:

- Anwender: GP2024
- Nachname: Ihre Prüfungsnummer Nachname (z.B.: 1-24, B05 Mustermann)
- Vorname: --
- Auftragsnummer: Prüfungsnummer (Bsp: 1-24, B01)

Auswahl der Indikation wie in der Aufgabenstellung angegeben und Materiawahl **GP-PMMA- Schiene**

#### zurück im "Dental Manager"

- Importieren der Scan-Dateien für Oberkiefer und Unterkiefer aus dem folgenden Laufwerk: GP Vorlagen (M:) **Pfad:** M:\GP Teil 1\3shape-Scans-Schienenmodelle
- Den angelegten Auftrag öffnen. Das Öffnen der Software dauert etwas, bitte warten!

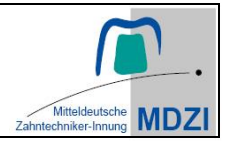

#### **Maske** "Vorbereitung"

• Markieren Sie am Oberkiefer- Scanmodell die Okklusionsebene

#### **Maske** "Bisskonfiguration"

- Stellen Sie die korrekte Lage des Unterkiefers nach Okklusionsebene im Artikulator ein.
- Überprüfen Sie die mittelwertigen Artikulator-Einstellungen durch:

Bennett – Winkel: rechts: 10°, links: 10° Kondylenbahnneigung: rechts: 35°, links: 45° Öffnung des Inzisalstiftes: 6,5 mm

Artikulator: ACR (Artex-kompatibel) Inzisaltisch: rechts: 26°, Protrusion: 50°, links: 29°

**Screenshot:** Machen Sie einen Screenshot aus er Perspektive, wie es im Beispielbild 1 angezeigt wird.

Speichern Sie den Screenshot unter dem Namen Ihrer Prüfungsnummer und der Bildnummer als **.png Datei** unter dem zuvor angegebenen Pfad ab.

**Achtung:** Die Einstellparameter des Artikulators, die Lage der Modelle und die Okklusionsebene müssen gut erkennbar sein!

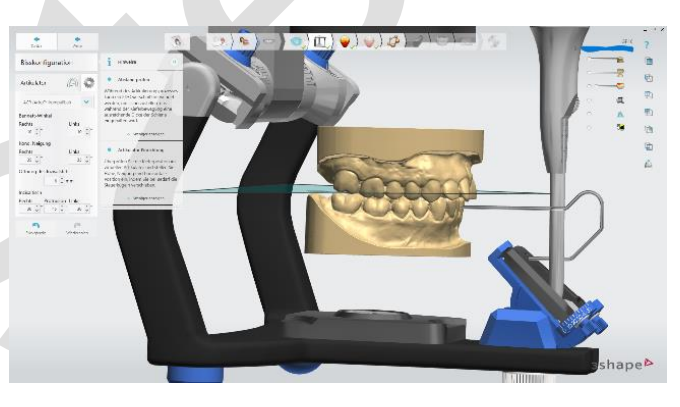

Dateiname= (Prüf-Nr\_Bild1)

Stellen Sie ein:

Bewegungen: die Kieferposition soll gesperrt werden Öffnen bis zur Schienendicke: 0 mm

#### **Maske** "Ausblocken"

- Legen Sie die Einschubrichtung fest.
- Überprüfen Sie die Einstellungen:

Unterschnitte entfernen: Häkchen setzen Ausblockwinkel: 0°

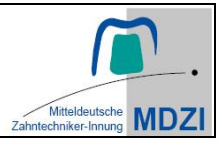

**Screenshot:** Machen Sie jeweils einen Screenshot der gewählten Einschubrichtung aus der Perspektive, wie es im Beispielbild 2 und 3 angezeigt wird. Speichern Sie die Screenshots unter dem Namen Ihrer Prüfungsnummer und der Bildnummer als .**png- Datei** unter dem zuvor angegebenen Pfad ab.

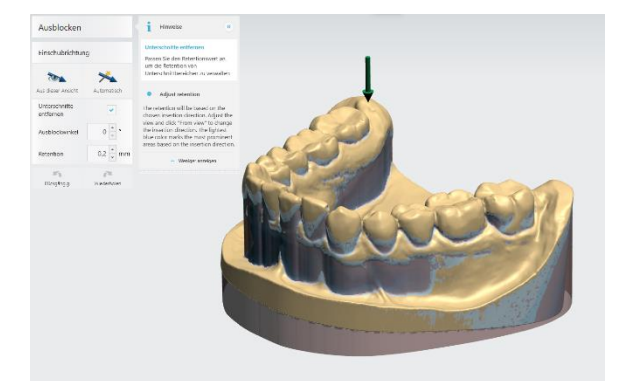

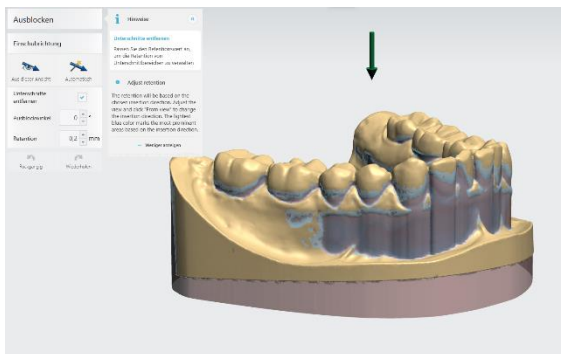

Dateiname: (Prüf-Nr\_Bild2) Dateiname: (Prüf-Nr\_Bild3)

### **Maske "Zuschneiden des Wachses"**

• Optimieren Sie die Unterschnittbereiche

### **Maske "Kontur"**

- Überprüfen Sie bzw. geben Sie ein: **Schienendicke: 1 mm**
- Konstruieren Sie den Schienenverlauf.

### **Maske "Oberfläche anheben"**

• Konstruieren Sie die okklusalen Kontakte

### **Maske** "Konstruktion anpassen"

• Passen Sie die okklusalen Kontakte an und gestalten Sie die Eckzahnführung

**Screenshot:** Machen Sie einen Screenshot aus der Perspektive, wie es im Beispielbild 4 angezeigt wird.

Speichern Sie den Screenshot unter dem Namen Ihrer Prüfungsnummer als **.png Datei**  unter dem zuvor angebenden Pfad ab.

**Achtung:** Die okklusalen statischen Kontakte sollen gut erkennbar sein!

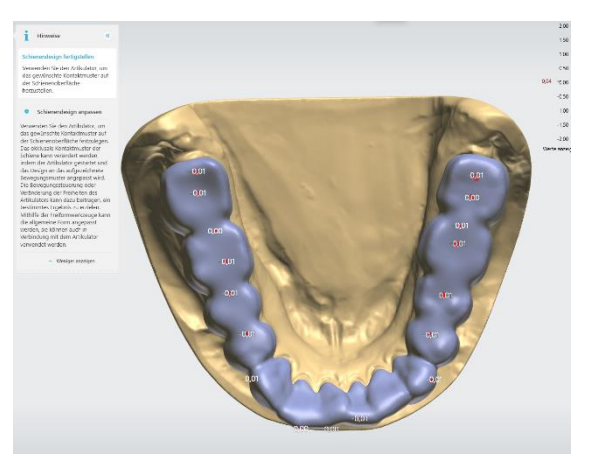

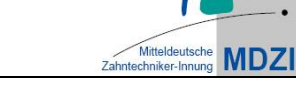

Dateiname: (Prüf-Nr\_Bild4)

Stellen Sie die Laterotrusion nach links und anschließend nach rechts für die folgenden Screenshots ein:

**Screenshots:** Machen Sie jeweils einen Screenshot wie es im Beispielbild 5 und 6 angezeigt wird. Speichern Sie die Screenshots unter dem Namen Ihrer Prüfungsnummer und der Bildnummer als **.png Datei** unter dem zuvor angegebenen Pfad ab**.** 

**Achtung:** Die Eckzahnführung soll gut erkennbar sein!

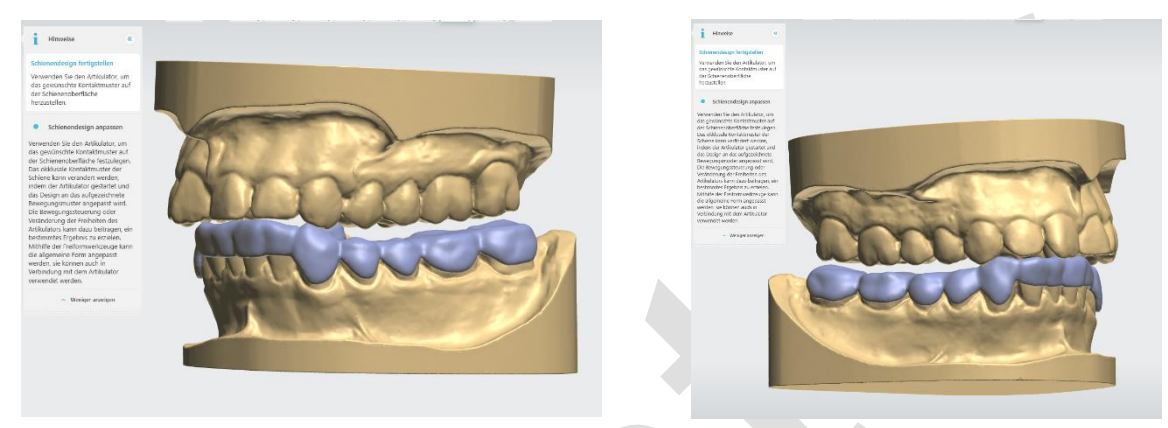

Dateiname: (Prüf-Nr\_Bild5) Dateiname: (Prüf-Nr\_Bild6)

• Speichern der fertige Schienenkonstruktion.

# **WICHTIG!**

Bitte rufen Sie die Aufsicht an Ihren Computerarbeitsplatz, wenn Sie mit Ihrer Schienenkonstruktion fertig sind.

Diese wird noch einmal überprüfen, ob das Abspeichern Ihrer **6 Screenshots** korrekt durchgeführt wurde.

## Beispielbilder Leitfäden für die Software "3shape"

**- MUSTER -**

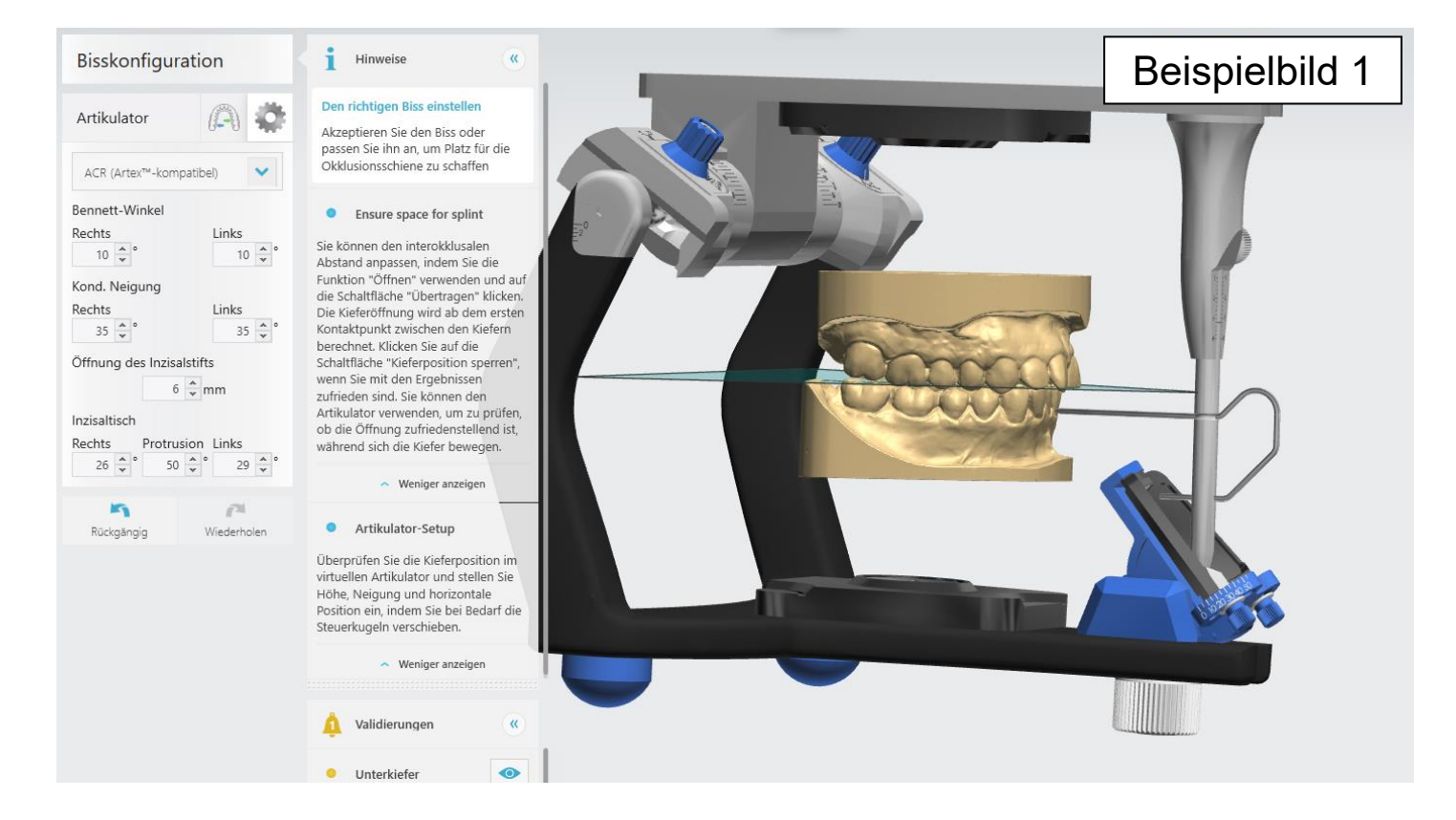

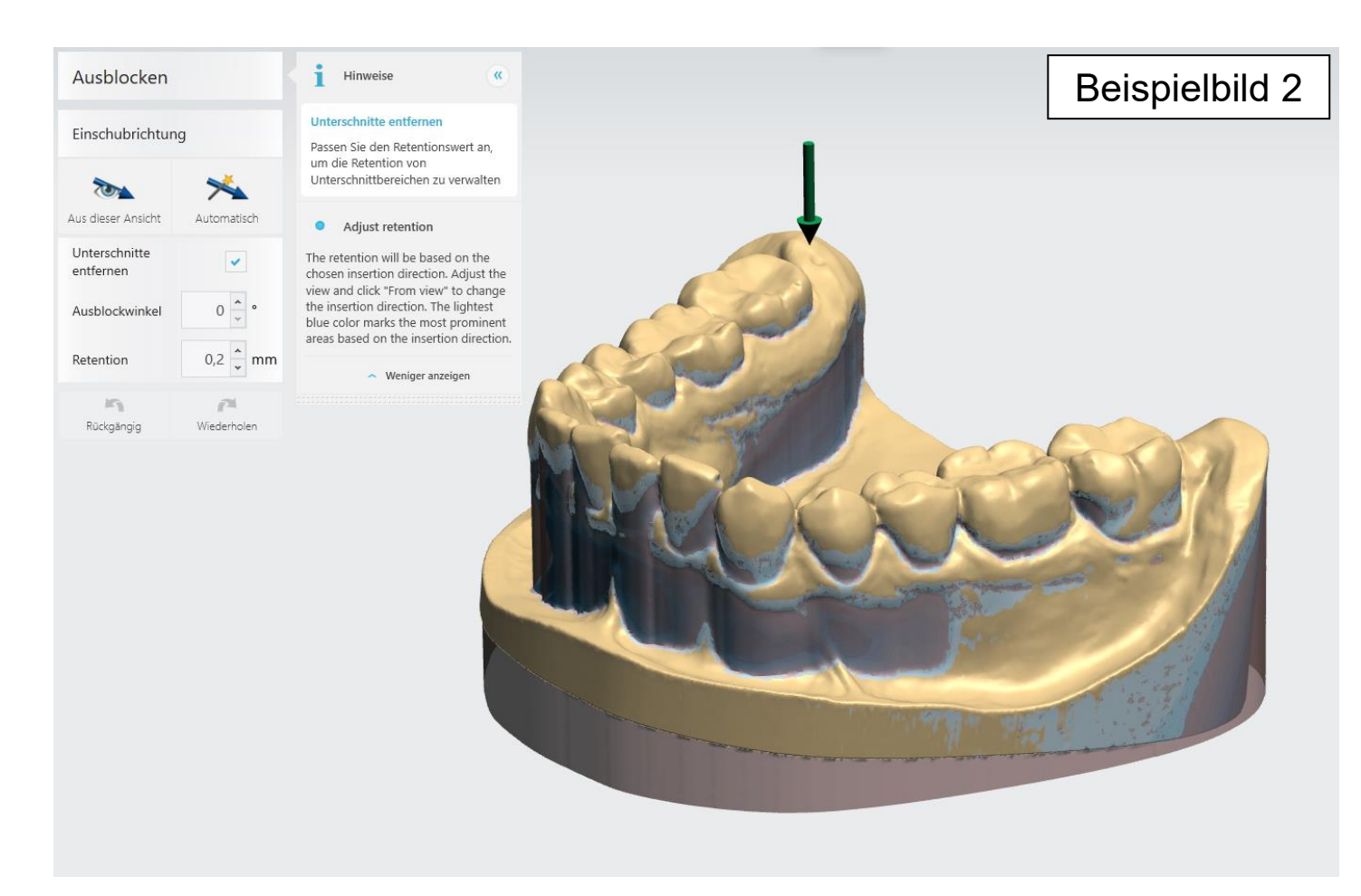

## Beispielbilder Leitfäden für die Software "3shape"

**- MUSTER -**

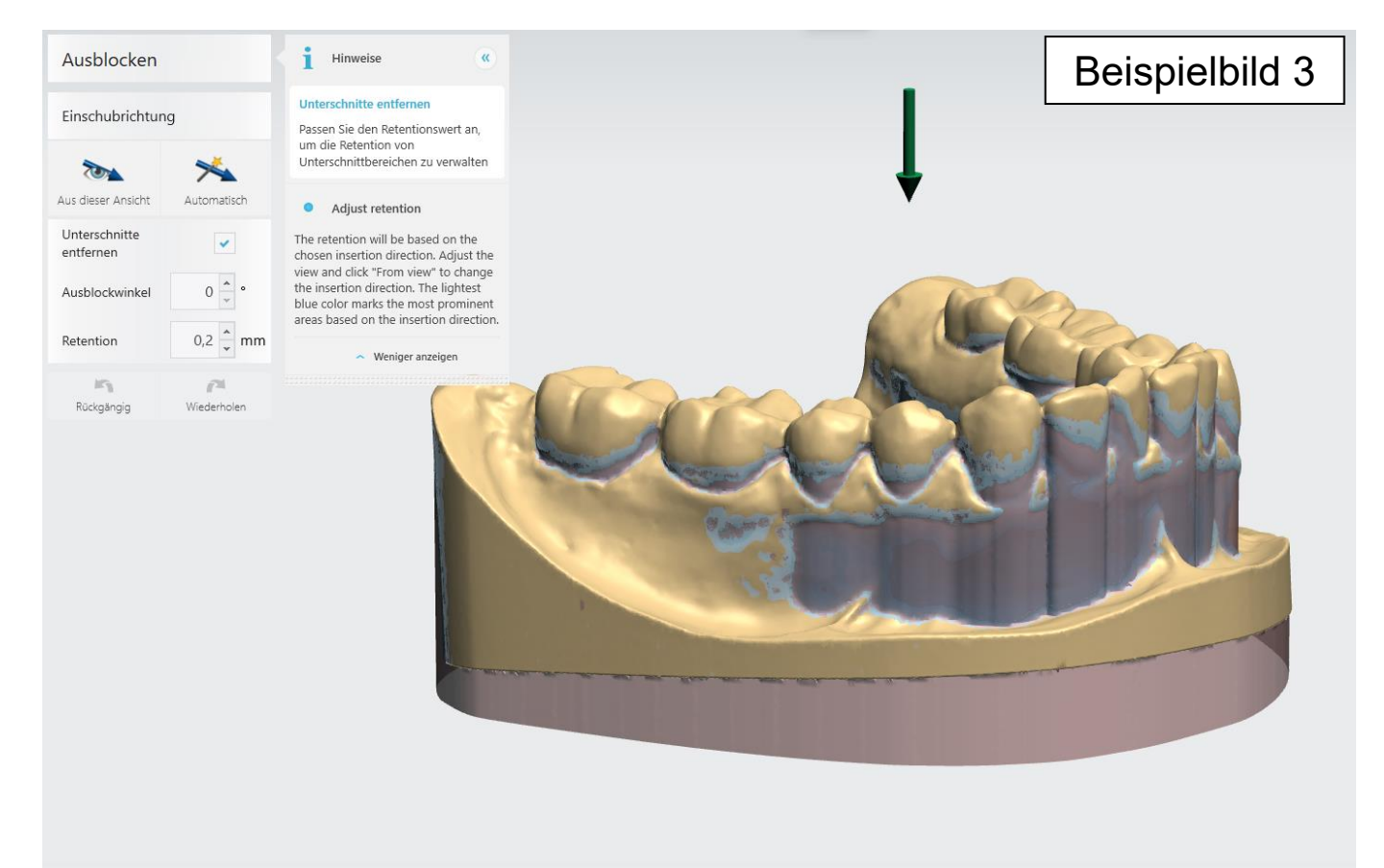

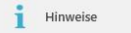

#### Schienendesign fertigstellen

Verwenden Sie den Artikulator, um<br>das gewünschte Kontaktmuster auf der Schienenoberfläche<br>herzustellen.

 $\alpha$ 

• Schienendesign anpassen

Verwenden Sie den Artikulator, um<br>das gewünschte Kontaktmuster auf<br>der Schienenoberfläche festzulegen.<br>Das okklusale Kontaktmuster der<br>Schiene kann verändert werden,<br>indem der Artikulator gestartet und indem der Artikulator gestartet und als Design an das aufgezeichnete<br>Bewegungsmuster angepasts wird.<br>Die Bewegungsmuster angepasts wird.<br>Veränderung der Freiheiten des<br>Artikulators kann dazu beitragen, ein<br>bestimmtes Ergeb

 $\sim$  Weniger anzeigen

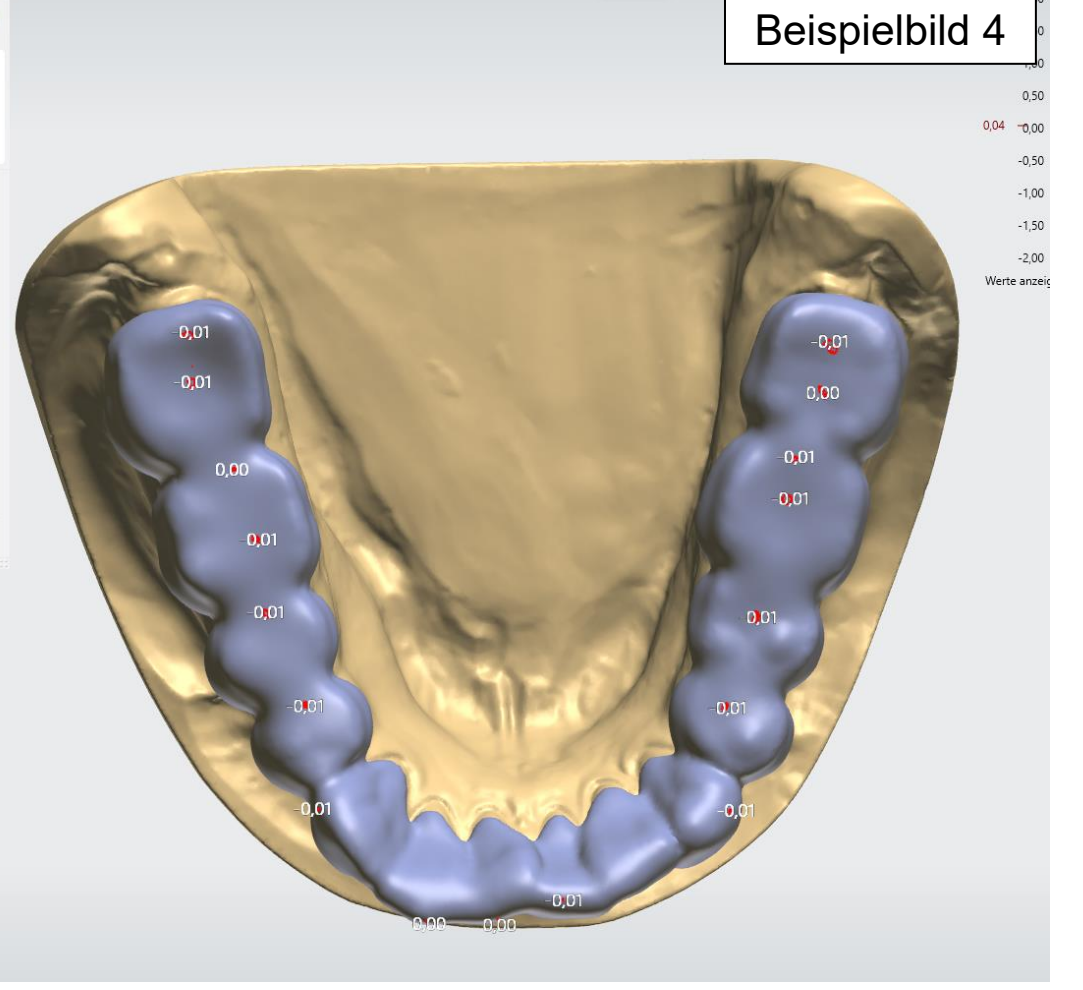

### Beispielbilder Leitfäden für die Software "3shape" **- MUSTER -**

### Schienendesign fertigstellen

 $\frac{1}{1}$  Hinweise

Verwenden Sie den Artikulator, um das gewünschte Kontaktmuster auf<br>der Schienenoberfläche herzustellen.

 $\alpha$ 

Schienendesign anpassen

Verwenden Sie den Artikulator, um das gewünschte Kontaktmuster auf<br>der Schienenoberfläche festzulegen. Das okklusale Kontaktmuster der<br>Schiene kann verändert werden, indem der Artikulator gestartet und das Design an das aufgezeichnete Bewegungsmuster angepasst wird.<br>Die Bewegungssteuerung oder<br>Veränderung der Freiheiten des Artikulators kann dazu beitragen, ein<br>bestimmtes Ergebnis zu erzielen. Mithilfe der Freiformwerkzeuge kann<br>die allgemeine Form angepasst<br>werden, sie können auch in Verbindung mit dem Artikulator<br>verwendet werden.

 $\sim$  Weniger anzeigen

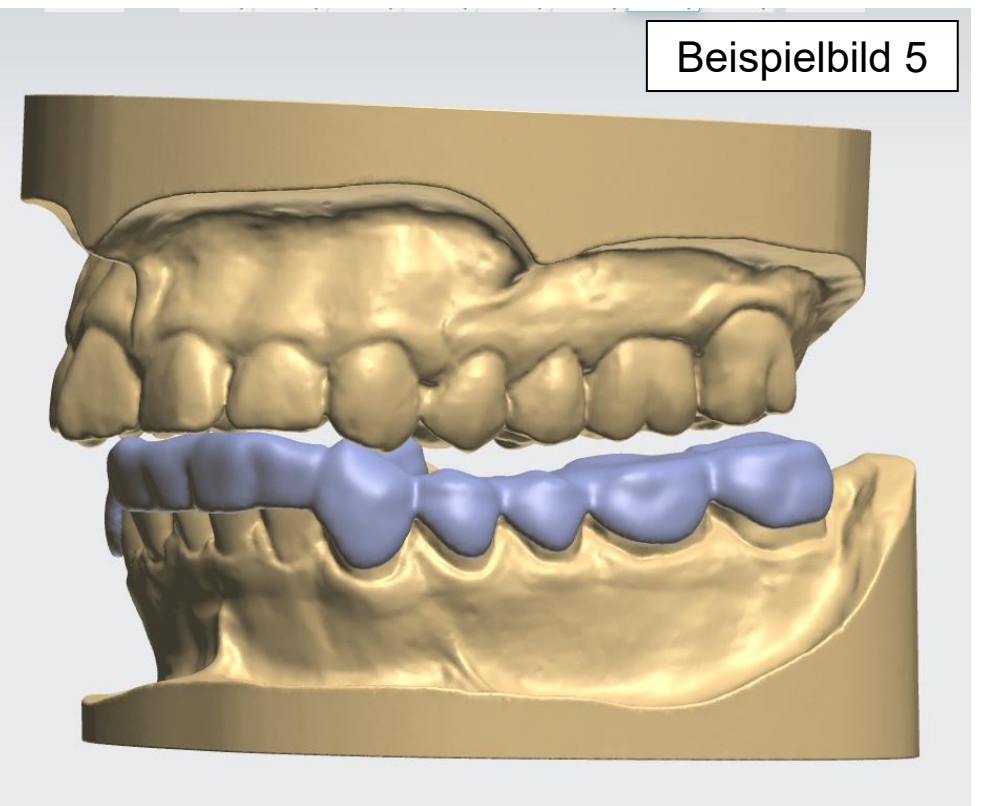

#### <sup>8</sup> Hinweise

ndesign fertigstellen Schier

Verwenden Sie den Artikulator, um<br>das gewünschte Kontaktmuster auf der Schienenoberfläche herzustellen.

 $\alpha$ 

#### **O** Schienendesign anpassen

Verwenden Sie den Artikulator, um<br>das gewünschte Kontaktmuster auf das gewünschte Kontaktmuster auf<br>der Schienenoberfläche festzulegen.<br>Das okklusale Kontaktmuster der<br>Schiene kann verändert werden,<br>das Design an das aufgezeichnet<br>dem der Artikulator gestarte ture<br>Die Bewegungsmuster ange bestimmtes Ergebnis zu erzielen.<br>Mithilfe der Freiformwerkzeuge kann<br>die allgemeine Form angepasst<br>werden, sie können auch in<br>Verbindung mit dem Artikulator<br>verwendet werden.

 $\sim$  Weniger anzeigen

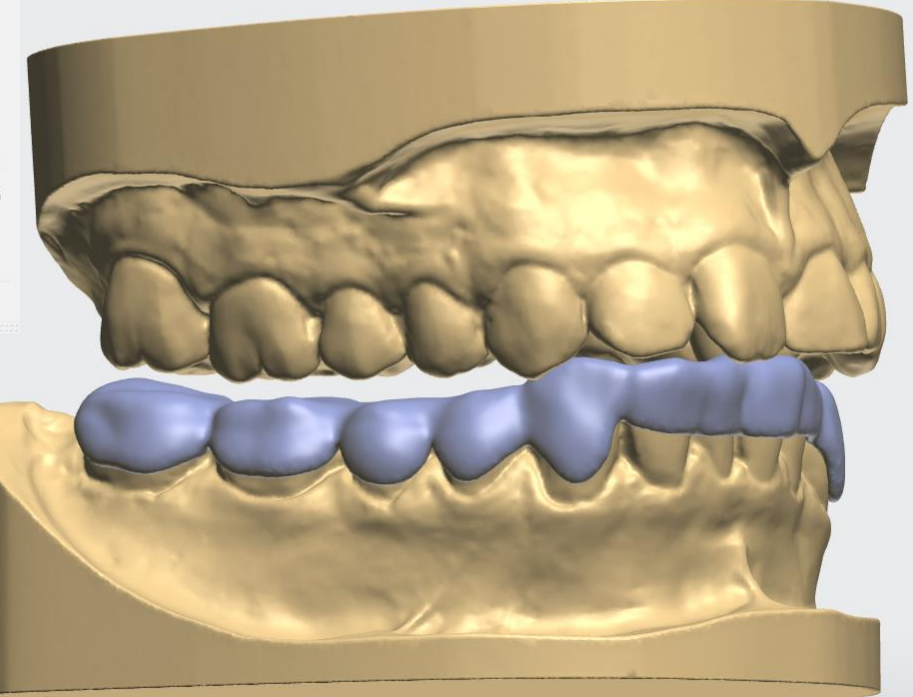

## Beispielbild 6